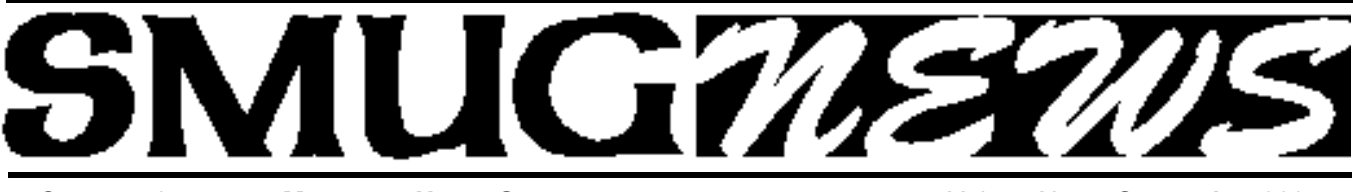

**STANFORD/PALO ALTO MACINTOSH USERS GROUP NEWSLETTER VOL.17 No. 9 <b>September 2007** 

#### **New position at SMUG —The Keeper of the light—**

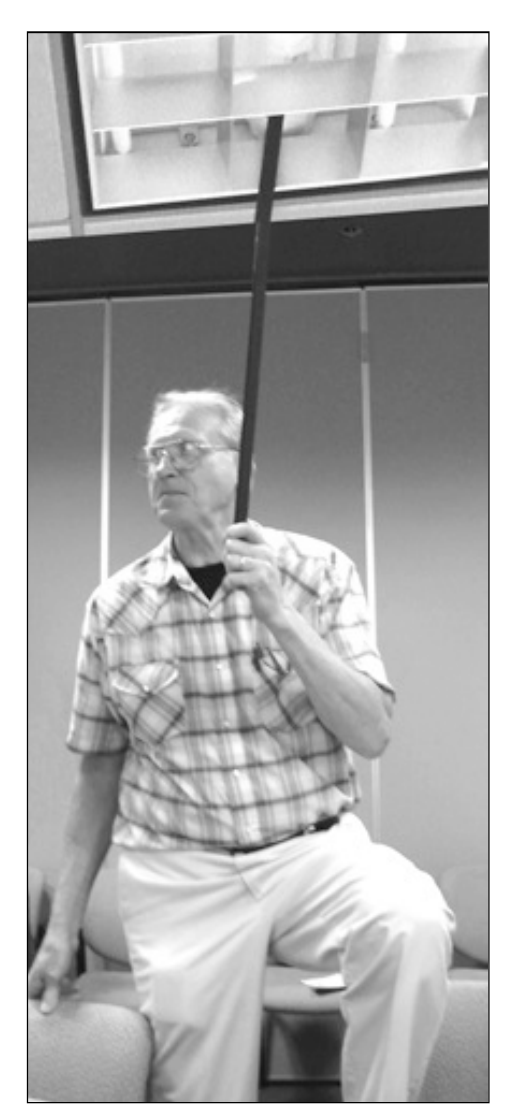

Thanks to the quick thinking of SMUG member **Bill Vorbau** at our August meeting Derrick Story did not have to close his presentation early. The pesky overhead light made such a loud buzzing sound that it was impossible to hear. Bill held the light switch in the off position with the pole until Derrick concluded his talk. We had been looking forward to hearing from Derrick for some months now, and it turned out to be a successful event. Thank you Bill.

### **—COMPRESS, MANAGE, BACKUP, & SEND— September 10 Presenter Flechter Wu STUFFIT Deluxe® 11.0**

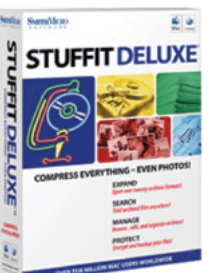

Stuffit provides a suite of tools that help you access, compress, manage, protect, send and backup all your important files and images!

More Room On Your Drive! Shrink documents up to 98% of their original size! Free tons of space on your hard disk and your flash drive! Save more compressed files onto CDs or DVDs!

Expand Anything! Only StuffIt gives you access to more that 20 different compression formats! Compress JPEG Photos and Images by up to 30%! With its revolutionary new Image compression technology, StuffIt archives what no other compression product has been able to do—reduce the size of JPEG photos and images up to 30% with absolutely no loss in image quality!

#### **FUTURE MEETINGS . . .**

**Oct. 1: iWorks '08 Presenter Nick Brazzi**

- **Nov. 5: Leopard** (if for some reason Leopard isn't ready to be presented, Nick will do iLife '08
- **Dec. 10:** He will do the presentation that we didn't do on Nov **5th** (Leopard or iLife)

#### **IN THIS ISSUE**

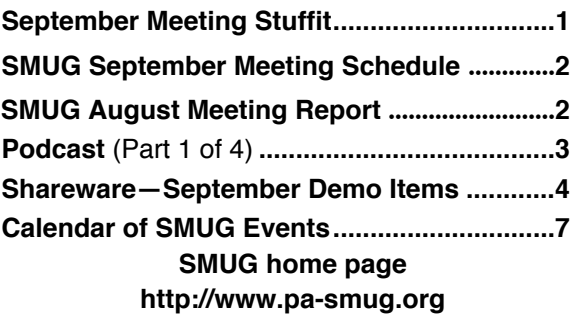

#### Smug Contacts

**SMUG Office** *P.O. Box 19466 Stanford CA, 94309*

**WEB SITE** *h t t p : / w w w . p a - s m u g . o r g*

**Club Mailing List** *s m u g u s e r g r o u p @ y a h o o g r o u p s . c o m*

**BOARD OF DIRECTORS Steve Bellamy** President (650) 854-5895 steve@leonead.com

**David Strom,** Vice President /Director (650) 574-8398 davstrom@mac.com

**Scott Spencer,** Treasurer smug \_ info@pobox.com (650) 854-5495

**Jim Thornton** Director jimthornton@mac.com  $(408)252 - 7364$ 

**Ric Smith,** Director ric@garlic.com

**NON-BOARD OFFICER David Strom,** Vice President

#### **COMMITTEES**

**Scott Spencer**  Membership Assistant smug \_ info@pobox.com (650) 854-5495

#### **NEWSLETTER**

**Lorrie Bleiler** Editor/Designer **(**650) 948-1400 phone /fax bleiler@pa-smug.org

**John Schipper,** Staff Writer **(**650) 493-8048

**John Kaufmann,** Distribution (650) 494-0703 grovejohn@sbcglobal.net

**SHAREWARE** Owen Saxton (650) 966-1775 ohsaxton@earthlink.net

**WEB SITE Steve Bellamy** Webmaster (650) 854-5895 steve@leonead.com

#### **SMUG Monday September 10 MEETING SCHEDULE MONDAY 6:30 - 9:00** September Meeting at the Redwood Room **6:30 - 7:00 Q & A 7:00 - 7:45 SHAREWARE:** Dave Aston **7:45 - 8:00 BREAK 8:00 - 9:00 Stuffit Presenter:** Flectcher Wu **9:00 - 9:15 RAFFLE**

#### **AugustMeeting Report: - iPhoto -**

by Dave Strom—Vice president & director

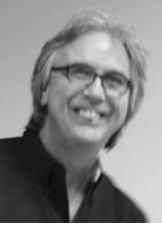

*Derrick Story is a professional photographer, writer and instructor. He has authored "Digital Photography Hacks," "Digital Photography Pocket Guide, 3rd Ed.", and coauthored the popular series, "iPhoto: The Missing Manual" with David Pogue. Derrick's photo articles are a regular feature in Macworld Magazine.*

Note: iPhoto is free when you buy a new Mac (\$80 otherwise).

Check Derrick's website <digitalmedia.oreilly.com>. Aperture and Lightroom have steep learning curves; a couple community sites about them are <digitalmedia.oreilly.com/aperture> and <digitalmedia.oreilly.com/lightroom>.

Also check out <www.thedigitalstory.com/blog> (Derrick's website). Click on the member photo gallery link (www.thedigitalstory.com/members) where Derrick has a monthly photo assignment. You send your photos in for various assignments, and Derrick publishes them on that website.

Derrick has a grab shots section on the website. Derrick (and others) walk around with a little camera so they can yank it out and take a photo (grab a shot) when something interesting happens .**www.thedigitalstory.com/blog/grab-shots/**

And there are podcasts at **www.thedigitalstory.com/podcast/.** Download for lots of photo advice.

**IPHOTO:** iPhoto is easy to understand and lots of stuff is hidden in it that makes it even better. *(Derrrick's talk is about iPhoto 06: iPhoto 08 came out a short time after Derrick'stalk.)*

**ROTATE:** Digital cameras often rotate the photo for you (autorotate). Derrick uses manual rotate (he turned the camera by hand). iPhoto has the rotate tool (but I use that a lot). You could go in iPhoto Preferences to determine which way iPhoto rotates the photo. But what if your spouse holds the camera in a way to make you have to rotate the photo the other way? Just hold down the option key for iPhoto's rotate (notice that the rotate icon changes to reflect this).

**ADJUST:** Derrick brought in a shot, brought up the adjust palette (icon or command-click). He also bought up the effects palette and clicked on black and white. By pressing the control key, you can see how the photo looked before you did the edit. When you do an edit, iPhoto makes a copy; it always saves the original! To get back to the original go Photos: Revert to Original. (however remember that this action will remove ALL your edits to the photo)

**DUPLICATE:** If you know ahead of time that you want a couple different versions of a photo use command D or Photo: Duplicate to duplicate the photo. This makes another original photo, using a little more memory than Aperture and Lightroom, which do not make another original.

#### **PROCESS OF SUBSCRIBING AND UNSUBSCRIBING TO PODCAST.**

(*In 4 parts over future months*) **by Ric Smith, SMUG /Director**

#### **Podcas**t: *(Part one)*

Over the last couple of years I have subscribed to several podcasts, some that I have enjoyed, and many I have unsubscribed to. I have been asked to recommend a few. During the time that I have been listening to podcast, I have developed a few strategies to make the whole experience better.

I thought I would begin the discussion by describing the process of subscribing and unsubscribing to podcast. There are many ways to subscribing: from a podcasters site, having the link sent to you by email, or searching and retrieving from the iTunes store.

I will use the podcast from Derrick Story, who was our presenter for August, to describe subscribing to podcasts. Going to Derrick's blog site **www.thedigitalStory.com :**

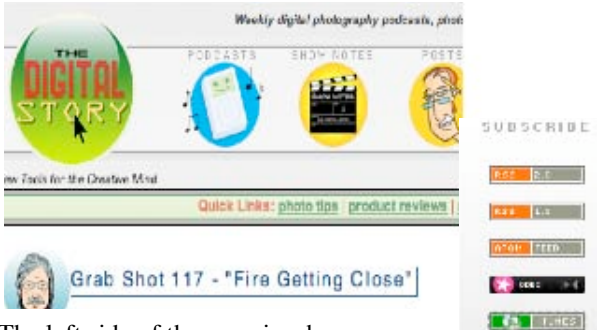

The left side of the page is where one can subscribe:

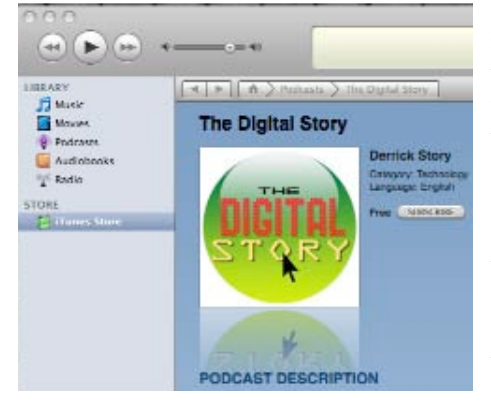

Clicking on the fifth item, will take you the iTunes store. Selecting the subscribe button will subscribe you by sending you to the iTunes store.

**Web process** 

**What does subscribing mean?** It means that, once subscribed, each time Derrick releases a new podcast to the world, the iTunes application will recognize that a new one exist and start down loading it. Often podcasts are release late in the evening and will be downloaded during the night and will be ready to listen or view in the morning when you wake up.

What if you didn't know where to find Derrick's site? You could find his podcast by searching the iTunes' store.

Start by selecting the iTunes Store in the left side column of iTunes; when it appears, type "Derrick Story" in the upper right search field. Other possible searches phases are "digital photography", "digital camera". Each of these found Derrick's podcast, but took more work, so be as precise as possible.

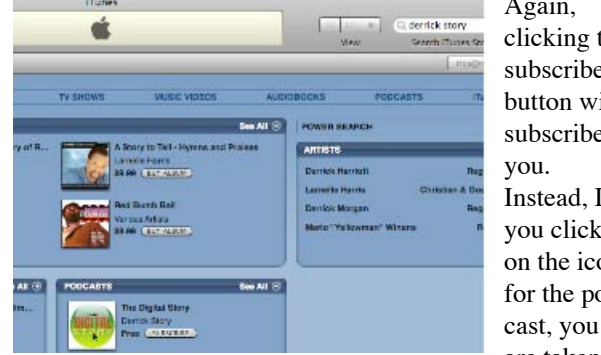

Again, clicking the subscribe button will subscribe Instead, If you click on the icon for the podare taken to

the listing for the currently available podcasts.

Derrick has created many more, but podcasters normally only keep the latest few, removing the older ones. (Older ones are normally available

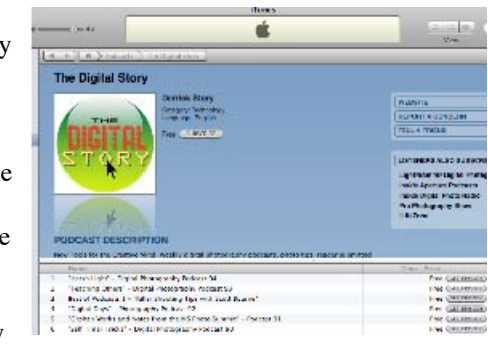

from the podcasters site).We can see here that you can download a single podcast without actually subscribing. This is a good way to see if you actually want to subscribe.When we subscribe, the latest version will download. We can find it by selecting "Podcasts" in the left column of iTunes.

As we can see here, we have one new podcast for "the Digital Story", and five additional ones we can download (get) at our discretion.

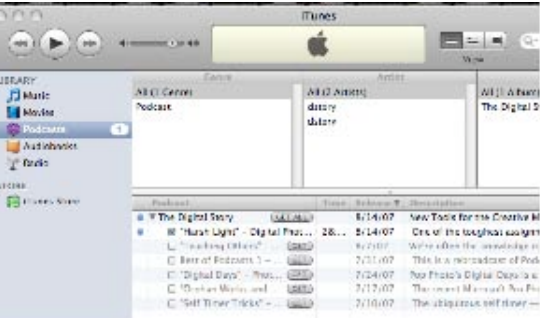

Selecting the downloaded podcast and selecting listen will start playing the mp3 file.

That's all for now. In the future I will discuss strategies, smart playlist, video podcasts and more recommendations.

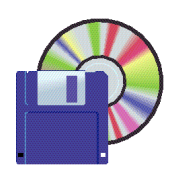

**Shareware News SEPTEMBER Demo Items** Demo by Dave Aston

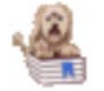

#### **Bookdog 4.2.9**

Bookdog is the premier Shepherd and Guardian of bookmarks for your Macintosh. After you install Bookdog, you spend a few minutes adjusting how you want your bookmarks sorted, click 'Sort' and within seconds your bookmarks are all in order! Click 'Analyze' to find duplicates and then fix them. Open the Preferences, activate Bookwatchdog, and your bookmarks will be re-sorted after you make changes. Automatically.

Do you seem to have a lot of bookmarks that don't work anymore? Tell Bookdog to Verify. He'll go to all your websites, fetch their data, present a report, give you some options on how he can automatically fix bookmarks that have been "redirected", and finally present a handy tool which allows you to quickly review and fix the remainder. Using Camino, Firefox, Opera, Google Bookmarks and/or OmniWeb in addition to Safari? When you tell him to Migrate your bookmarks between browsers, he finds the right folder and avoids creating duplicates. You can migrate unilaterally (one-way) or bilaterally, "synchronizing" all missing bookmarks between browsers. And you can do so from an AppleScript or schedule Migrations using Apple's Automator. Atta boy! Finally, you see the intelligence you knew your Mac was capable of! *Requires OS X 10.3.9+. \$14.95.*

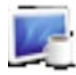

#### **Caffeine 1.0**

Caffeine is a tiny program that puts an icon in the right side of your menubar. Click it to prevent your Mac from automatically going to sleep, dimming the screen or starting screen savers. Click it again to go back. Hold down the Command key while clicking to show the menu. *Requires OS X 10.3.9+. Free.*

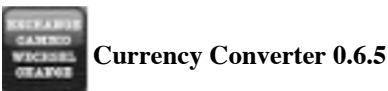

Currency Converter is a very useful widget to easily calculate currency conversions between more than 170 world currencies (almost every traded currency in the world!), plus all the old legacy european currencies! (was Euroconverter).

*Requires OS X 10.4+. Free*.

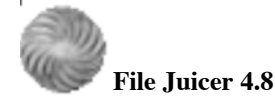

File Juicer is a drag & drop can opener and data archaeologist. It's speciality is to find and extract images, video, audio or text from files which are hard to open in other ways.

It finds and extracts: JPEG, JP2, PNG, GIF, PDF, BMP, WMF, EMF, PICT, TIFF, Flash, Zip, HTML, WAV, AVI, MOV, MP4, MPG, MP3, AIFF, AU, WMV or text from files which contain data in those formats.

Lossless extraction... File Juicer does't convert the images/sounds/videos it finds, but saves them unchanged in their original format if possible. See the manual for details.

#### This is useful

- if you want to extract the images/sounds/videos from a PDF or Word document
- if you have old files you can no longer open with current applications,
- if you receive emails with attachments you can not open,
- if you have corrupt files or databases,
- if you have damaged or acidentally erased flash cards for your digital camera,
- if you receive "self extracting" EXE files designed for Windows,
- or if this is just faster than copying and pasting from the file.

When you have extracted some files - for instance from an accidentally erased flash card, you can then check that they are intact with QuickTime Player or convert them with other applications. For images, checking validity is done by letting File Juicer generate icons for the files. Then the files with icons are the ones which are intact.

File Juicer has Automator support so you can save just the settings you need and use them directly from Finder. *Requires OS X 10.3.9+. \$14.95.*

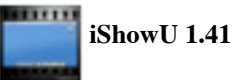

iShowU allows you to capture and record anything you can see on your screen, along with audio from any compatible source. They say a picture is worth a thousand words.

Ever been in the situation where you wanted to show someone what was going on, but couldn't? Either the person is not right next to you, not around, in another country... Now just record what you're doing and what you want to say, and stick it in an email!

*Requires OS X 10.4+. \$20.00.*

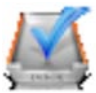

#### **Midnight Inbox 1.2.2**

Midnight Inbox is, at first glance, a to-do list and file manager.

Users of Mac OS X Tiger will find its clean lines and elegant typography make it the best in its class for keeping lists and notes.

But for those of us who want to become more productive using David Allen's Getting Things Done techniques, Midnight Inbox offers much, much more.

*Requires OS X 10.4+. \$35.00.*

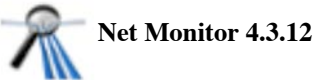

NetMonitor:

- Graphs a histogram of network activity in a floating window, the Dock, the Menu Bar or in a regular window.
- Logs traffic and generate html reports.
- Stopwatch.
- Highly customizable.
- Includes special features for PPP connections, like connect/disconnect & auto reconnect.
- All features available for local and remote comput ers except PPP controlling.

*Requires OS X 10.4+. \$10.00.*

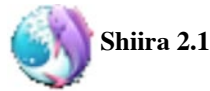

Shiira is a web browser written in Cocoa. It uses the KHTML rendering engine provided by Apple's Web Kit. Since this is the same rendering engine used by Safari, HTML content rendered by Shiira will look the same as in Apple's own browser. All source code is publicly available under the BSD license. We hope that our code will help other developers just starting out on their own Web Kit projects.

The first Shiira milestone is to implement the features used in everyday web browsing. The following has been implemented in the current version:

- Tabbed windows
- Bookmark management
- Sharing bookmarks with Safari
- Side drawer showing bookmarks and history
- Bookmarks toolbar
- Search field with choice of search engine
- Customizing toolbar
- Cache control panel
- Window appearance switching (Aqua and Metal)
- Toolbar icons switching
- Removing Cookie and cache at the termination
- Displaying favicon list
- Enable/disable favicon with bookmark
- Help document (Japanese only)
- Multiple source windows per one browser window
- Displaying HTTP header in source window
- Wheel button operation (open in new tab, and tab switching)
- Auto-tab for bookmark folder
- Displaying back-forward list on toolbar buttons
- Search text field for bookmark and history

*Requires OS X 10.4+. Free.*

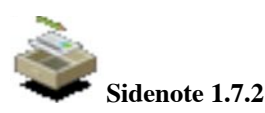

Sidenote tries to catch the "Stickies" spirit but in the form of a multi-document drawer that will hide in the corner of your screen (left or right). You can use it to take all your daily notes, include images and easily modify text color and font. Sidenote will automatically expand so that you will be able to drag into it any picture, text clipping or pdf file from the finder or your favorite application. Sporting notes auto-saving, you'll never have to save your notes. Sidenote will handle that for you. You can also print them or export them to rtf.

*Requires OS X 10.3.8+. Free.*

#### **NOT SHOWN**

- **SMARTReporter 2.2.5**
- **Sound Menu 1.5.1**
- **Virtual ][ 5.7**

*August Meeting Report- iPhoto continued from page 2*

**METADATA:** Is data that iPhoto stores for each photo. Control-click: Show Info to show the Photo Info: it has tabs to show Photo, Exposure, and Keywords data. Exposure has the shutter speed, aperture, focal length, etc. for your photo (it even tells you if you used the flash).

In thumbnail mode, shift-command-T toggles the titles under the photo. Shift-command-K shows the keywords for each photo. (Add a keyword to iPhoto in Preferences; assign a keyword to a photo in Photo Info.) Shift-command-R shows the ratings for each photo. (Select Photo: My Rating to select a rating.)

In thumbnail mode: hit 1 to go to full view in browsing mode, 100 percent view in editing mode. Hit 2 to see 2 photos in browsing, 200 percent in editing. Hit 0 to go to tiny thumbnails in browsing, full view in editing.

Rating photos is fairly important. On a normal shoot, Derrick shoots a lot. He took 300 photos of sheep, and rates just a few of them with high ratings. Select a photo (not in edit mode), and assign a rating with command-1,  $2, 3$ , or 4. Then use the arrow (cursor) key to go to the next photo. In this way, you can rate photos very fast. Now you can go to iPhoto album and just look at the photos that are highly rated.

*August Meeting Report- continued on page 6*

**SMART ALBUMS:** You can create a smart album to show specific photos, such as those with a rating greater than a certain number of stars. The album filters the photos for you. You can click the plus sign (lower left corner of the iPhoto window) to add more conditions.

**IPHOTO LIBRARY:** Do not go into the iPhoto Library though the Finder. Only access the photos in iPhoto through iPhoto. If you start monkeying around in the iPhoto Library folder through the finder, you can screw up iPhoto.

iPhoto Library Manager is a shareware program for \$19. Derrick has lots of iPhoto libraries, and iPhoto Library Manager makes it easy to switch among them. And if you disconnect the hard drive that has an iPhoto library, its name will show up in red, indicating that you need to connect the HD to get at that library). You can hit the Option key when you open iPhoto to choose your library, but this is not as easy as iPhoto Library Manager.

**EXTERNAL PHOTO EDITORS:** You can go to iPhoto preferences and find the default application that you use to edit photos (such as Photoshop CS3). In iPhoto Preferences, click the General tab, and from the Edit photo pop-up list, choose the application you want to be the default editor for your photos. If you do not want to use that default application in iPhoto for a particular photo, hold down the control key when you open the photo for editing. When you edit a photo in iPhoto using an external editor, the photo is still saved in iPhoto.

Derrick gave us a nice deal for iPhoto 06, The Missing Manual. He handed us some bookmarks for a 35% discount. Colleen Wheeler is a book editor at O'Reilly (she handed out the bookmarks).

Now, here is some uncharted territory; not in the Missing Manual!

Use card readers to load your photos faster, and to use no camera battery power.

**IMPORTING SELECTED PHOTOS:** When you import photos, usually you hit the import button, and if there are duplicates to import, iPhoto asks you if you want to import them. What if you want to import just one photo? Hit the return key twice when you highlight the card reader in iPhoto 06: you get a row of photos across the top, and you can pick and drag the photo that you want. (Derrick could not get it to work this time, we should try this at home. Maybe it has to be jpg. I tried this at home on some jpgs, and I could not get it to work either. Maybe some Apple update got rid of this?)

**DELETING CAMERA PHOTOS:** When you import photos, iPhoto has a checkbox that says "Delete items from camera after importing." You do not want to do that, leave the box unchecked! When you delete your photos from your camera card, delete from the camera. The cam- era will do a better job of deleting the photos.

**THE ENHANCE BUTTON:** Use it. Derrick knows a guy who stayed up all night correcting his underwater shots in Photoshop. But the iPhoto enhance function really fixes underwater shots! It is also worth trying on nor- mal shots. (Just open the photo for editing in iPhoto, and click the Enhance icon at the bottom of the editing win-

*August Meeting Report- iPhoto continued from page 5* dow.) If the enhance does not work well, just command-Z (or Edit: Undo Enhance Photo) to go back. (Note from Dave: I swear by Enhance. Try it on some shots that came out a bit dark; it often clears them up very nicely.) *(Note: a geek cruise is coming up in November. Geeks taking underwater photos, I think.)*

> **THE SECRET EDITING TOOL:** This is undocumented in iPhoto 06. Enter editing mode on a photo, and click the Retouch icon. Now press the Control-caps lock-9 keys all at the same time, then release them. This takes you into the secret editing mode. (Note from Dave: It took me a few tries to do that key combination correctly, but I did it.) Hit the tab key to cycle through the secret editing modes: the cursor changes shape for that mode. One of these modes is a circle: use the bracket keys {} to big/small the circle. This circle is the area that the Retouch key works on. There are 3 tools: +, circle, and lighten. Lighten works sorta well to lighten areas; Derrick really does not use that one much. This cursor circle mode works well for the Redeye tool: you can fit the circle into the exact area of a person's pupil. You will stay in this secret editing mode as long as iPhoto is open.

#### **CREATINGTITLEPHOTOSINiPHOTOSLIDESHOWS:**

When you do slideshows in iPhoto, there is no good tool to make titles. iPhoto 06 has a tool, but they call it by the wrong name. You can add text and add frames to photos, and it is easy to do.

Select the photo you want to use as a title for your slideshow. Then click on the Card icon, and select Postcard or Greeting Card (note from Dave: I think that the card must be printable as 2 pages, so this might be easier with Postcard). Choose a Theme, then click the Design icon and pick a design that includes a title on the same page as the photo. Type in the title for the card. (Note: if you click Settings, you can choose fonts and sizes for the text.) Now we leverage power of OS X. File: Print, then in print dialog box, pick 1 to 1 (I had to find and click the Advanced button to get this choice), and under the PDF pop-up menu, select Save PDF to iPhoto. You can put it into your album, and it is ready for the slideshow. You can make lots of different titles for the start and end of your slideshows.

*(Note: after Save PDF to iPhoto, it took some time for the pop-up window to appear telling me where I wanted to import the card's PDF photo. Be patient; I thought that this process did not work. It does.)*

If you make slideshows for TV, do not put your titles too close to the edge of the photo or they will get cut off.

**ADJUST PANEL:** On the Adjust panel, work your way down the panel. Derrick often does not touch brightness and contrast, which are at the top), but he does look at temperature. He feels sharpness should be on the bottom. Some people like to do exposure first and then do temper- ature, and there is nothing wrong with that.

**LEVELS:** Want to do levels easily? Enter editing mode on a photo and click the Adjust icon. You will see the Adjust palette, and from there you can easily adjust your levels. Move the left and right level sliders to just touch the ends on your histogram graph: in other words, cut the little bit of extraneous low level stuff off of the edges.

*August Meeting Report- continued on page 7*

#### *August Meeting Report- iPhoto continued from page 5*

(Note from Dave) Another level trick Derrick mentioned was to take a middle slider and adjust that to be between the left and right level sliders. I did not see that in my iPhoto 06. Maybe that is in iPhoto 08, and not in iPhoto 06? Maybe Derrick mentioned that and I missed it?

**WHEN TO CROP:** When Derrick crops and adjusts a photo, he crops first. If he crops a photo to different sizes, he adjusts the photo first, then crops it to different sizes. To crop easily, open a photo for editing, and from the Constrain pop-up list, pick the proportion to which you want to crop. (Note from Dave: you can also select Custom form the list to make your own custom cropping, such as 8.5x11, which I used to print borderless photos on 8.5x11 photo paper.)

Aperture and Lightroom have trial versions: you can try them to see which one you like better.

*Yes—but there is a lot you can do in iPhoto. Yay Derrick! great presentation, thank you.*

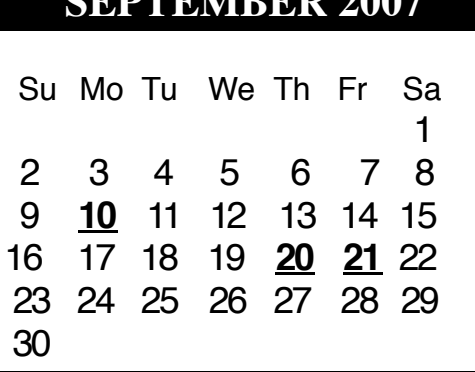

#### **Calendar of Events**

**Monday September 10 General Meeting:**  Redwood Room bldg.48 Stanford Linear Accelerator Center (SLAC),

2575 Sand Hill Road, Menlo Park

**September 20** Board of Directors meets at 7:00 pm at the Printers Cafe on California St. in Palo Alto.

**September 20** DEADLINE for Newsletter articles and Calendar items to be submitted by email to <**bleiler@pa-smug.com>**

## **SEPTEMBER 2007 OCTOBER 2007** Su Mo Tu We Th Fr Sa **1** 2 3 4 5 6 7 8 9 1 0 **11** 12 13 14 15 16 17 18 **19** 20 21 22 23 24 25 26 27 28 29 30 31 - - - - - - - - - - - - п **SMUG Member Registration WEB** Site *http*:/www.pa-smug.org PHONE NUMBER : ()

#### **Yearly Dues is now \$30 which includes a family member.**

Mail check with this form to

**SMUG** 

NAME :

I

T П п I I П T ۰

ADDRESS :

E-MAIL :

P.O. Box19466, Stanford CA 94309

# **SMUG**

**S**TANFORD/PALO ALTO **MACINTOSH U**SER **G**ROUP

#### **P.O. Box 19466**

**Stanford, CA 94309 http://www.pa-smug.org**

> **MONDAY, SEPTEMBER 10 MEETING STUFFIT DELUXE 11.0 Presenter Flecther Wu** Meeting will be at held in the Redwood Room bldg. 48

#### **UPCOMING MEETINGS**

**Oct. 1: iWorks '08- Presenter Nick Brazzi**

- **Nov. 5: Leopard** (if for some reason Leopard isn't ready to be presented, Nick will do iLife '08
- **Dec. 10:** He will do the presentation that we did not have on Nov **5th** (Leopard or iLife)

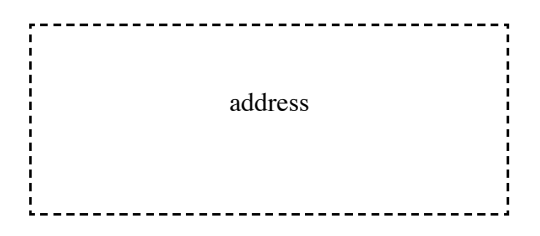

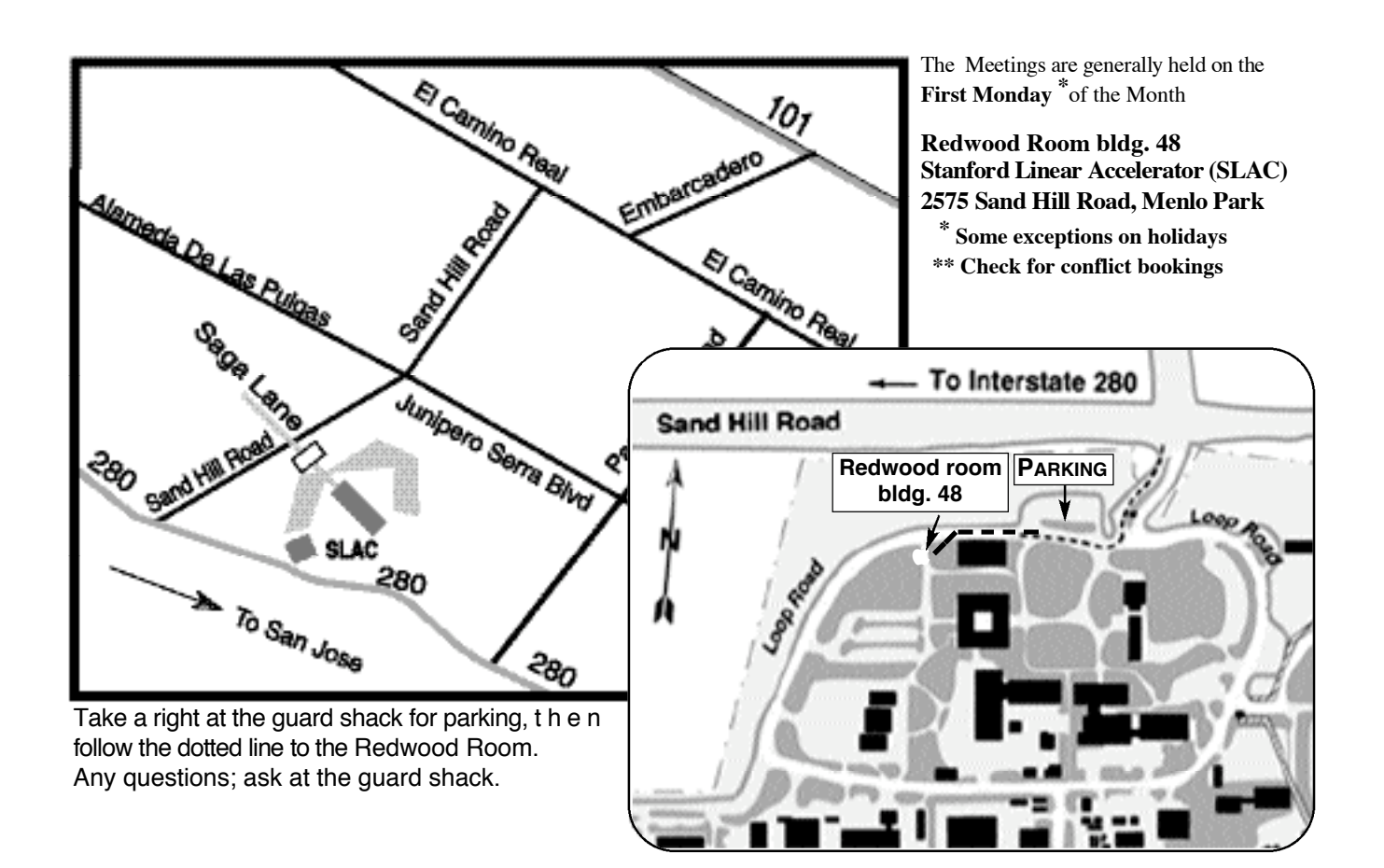